## Mon espace Famille

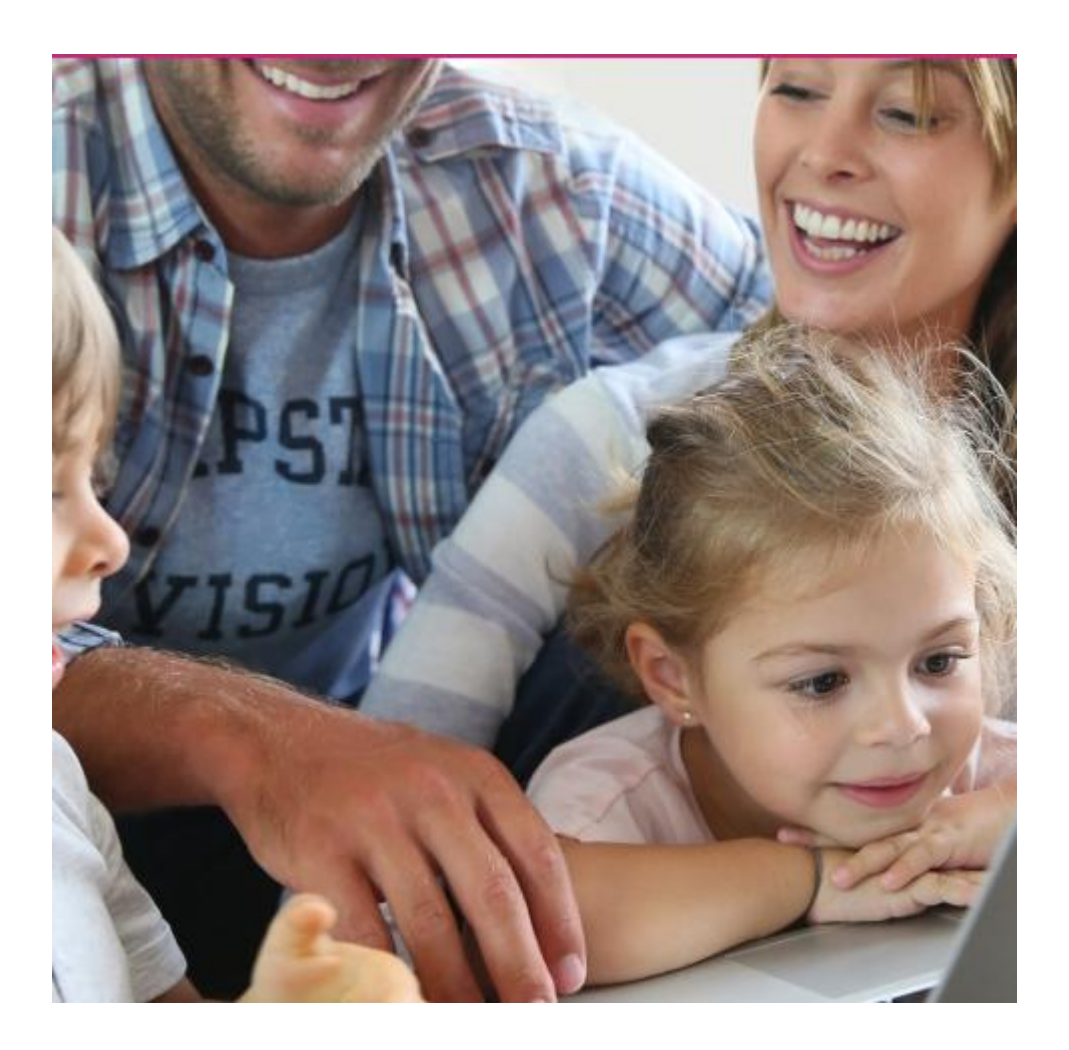

# Mémento à l'usage des parents

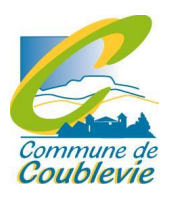

Services scolaires – Commune de Coublevie

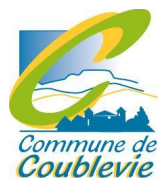

## Création d'un compte

#### Étape 1 : connectez-vous au portail de réservations

• À réception du mail envoyé par monespacefamille.fr, cliquez sur le lien http://monespacefamille.fr

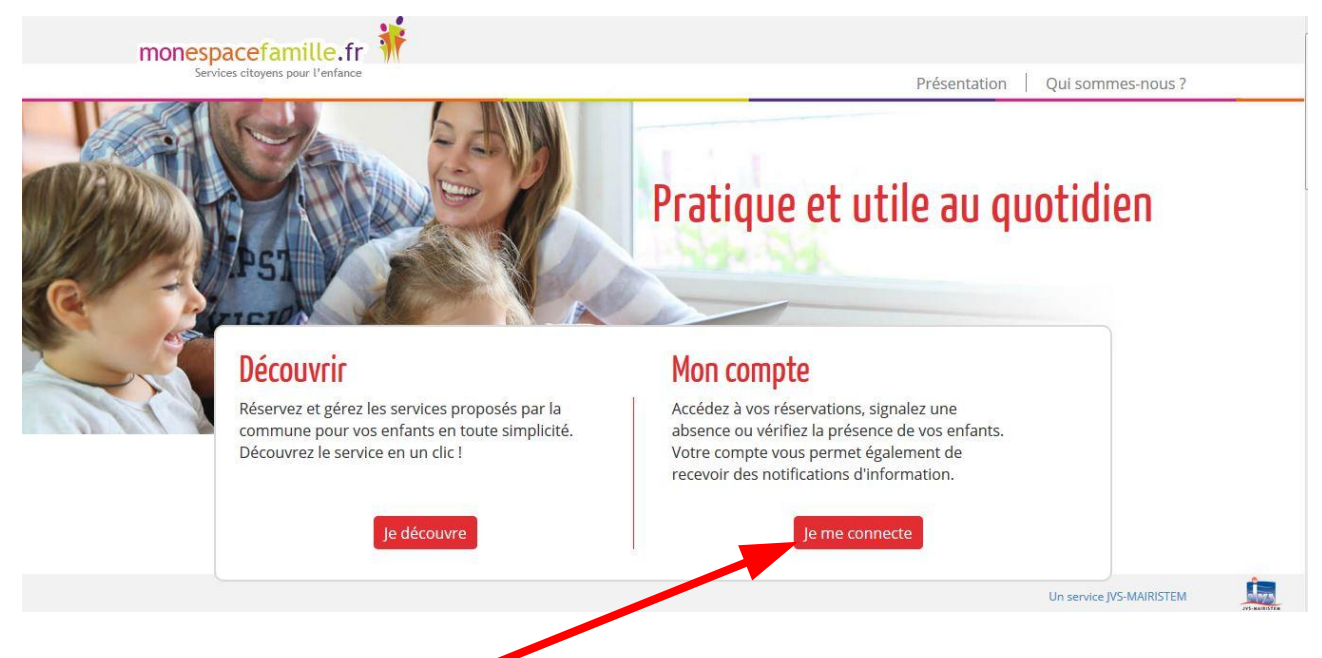

Cliquez sur « Je me connecte ».

#### Étape 2 : créez votre compte

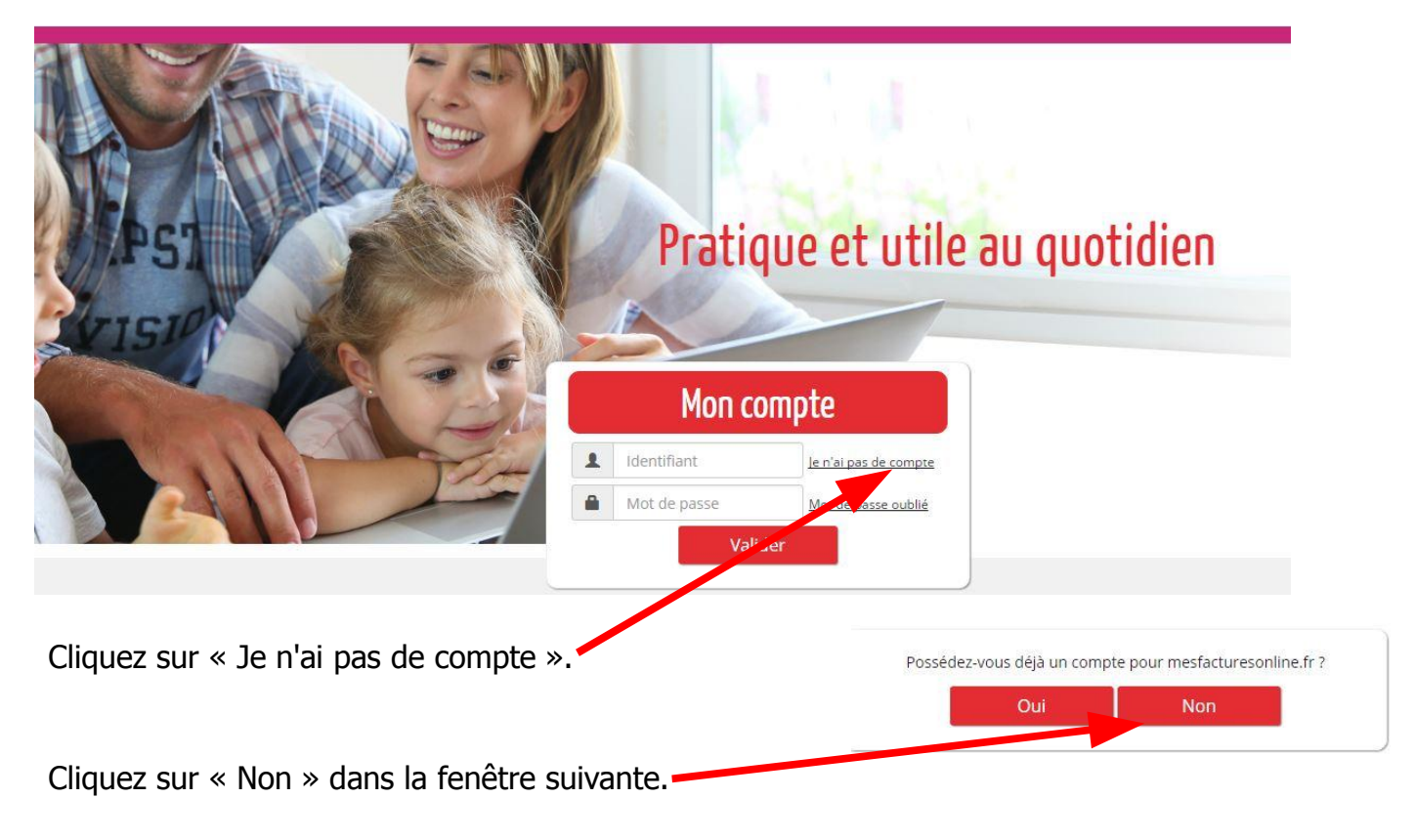

Remplir le formulaire (les champs avec une étoile sont obligatoires).

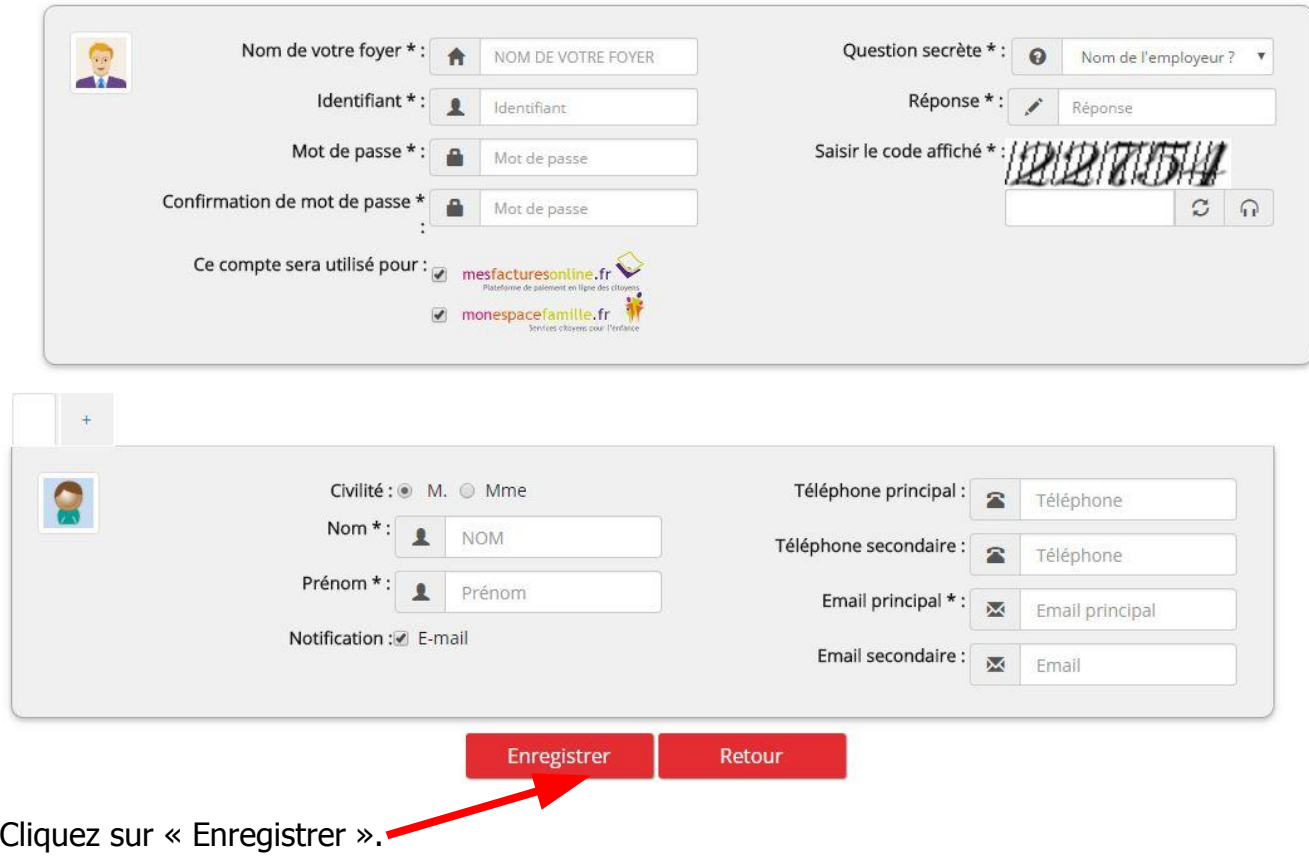

#### Remarques :

Vous choisissez vous-mêmes toutes les informations saisies dans ce formulaire.

Attention à bien fournir une adresse mail valide afin de recevoir les actualités de votre espace et la notification d'envoi de vos factures.

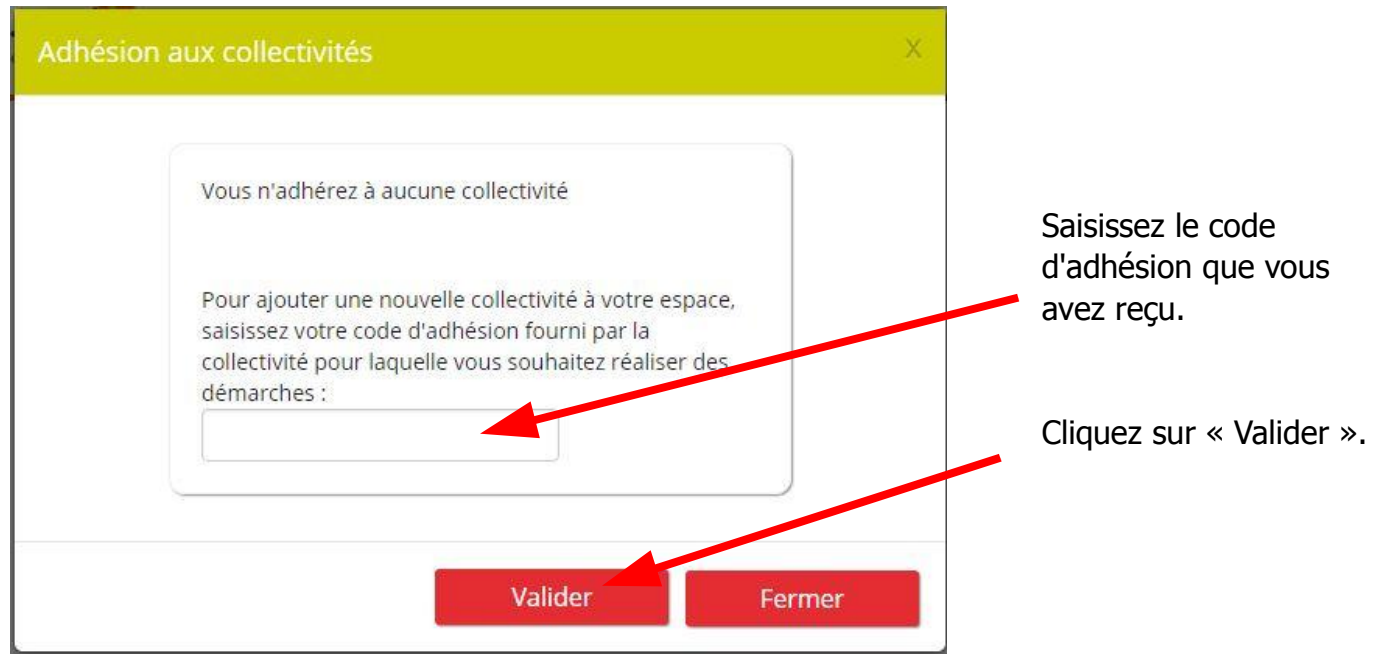

### Réservations

Après vous être connecté, vous accédez à votre espace personnel.

Étape 1 : Cliquez sur « Mes réservations » pour pouvoir procéder à vos réservations.

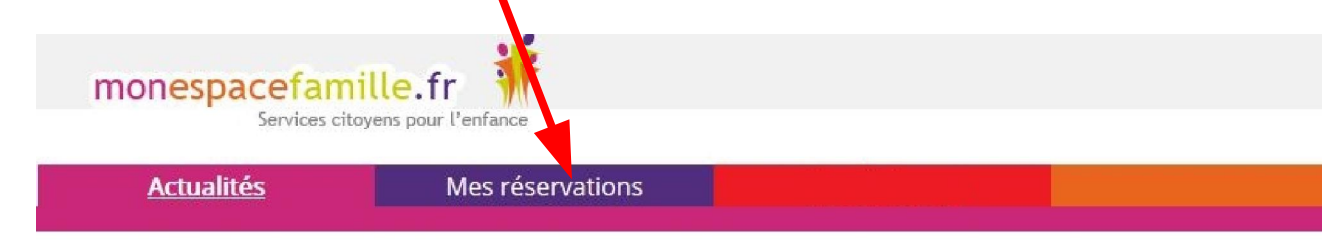

**Étape 2 :** Choisissez le service pour lequel vous souhaitez faire une réservation (Restaurant scolaire ou garderie) en cliquant sur la flèche.

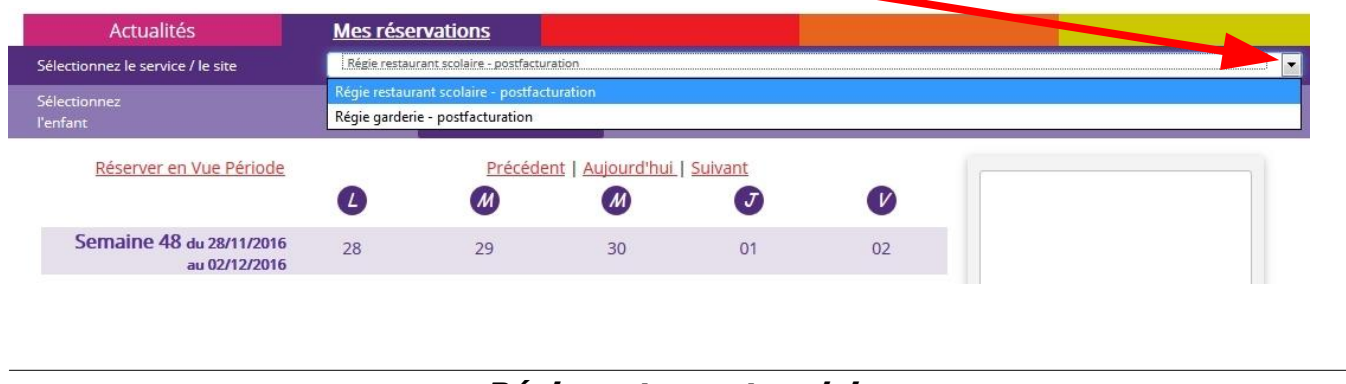

#### Régie restaurant scolaire

Vous êtes, par défaut, en mode « Vue Agenda ». Vous pouvez choisir le mode « Vue période » pour effectuer des réservations par période de plusieurs jours, semaines ou mois.

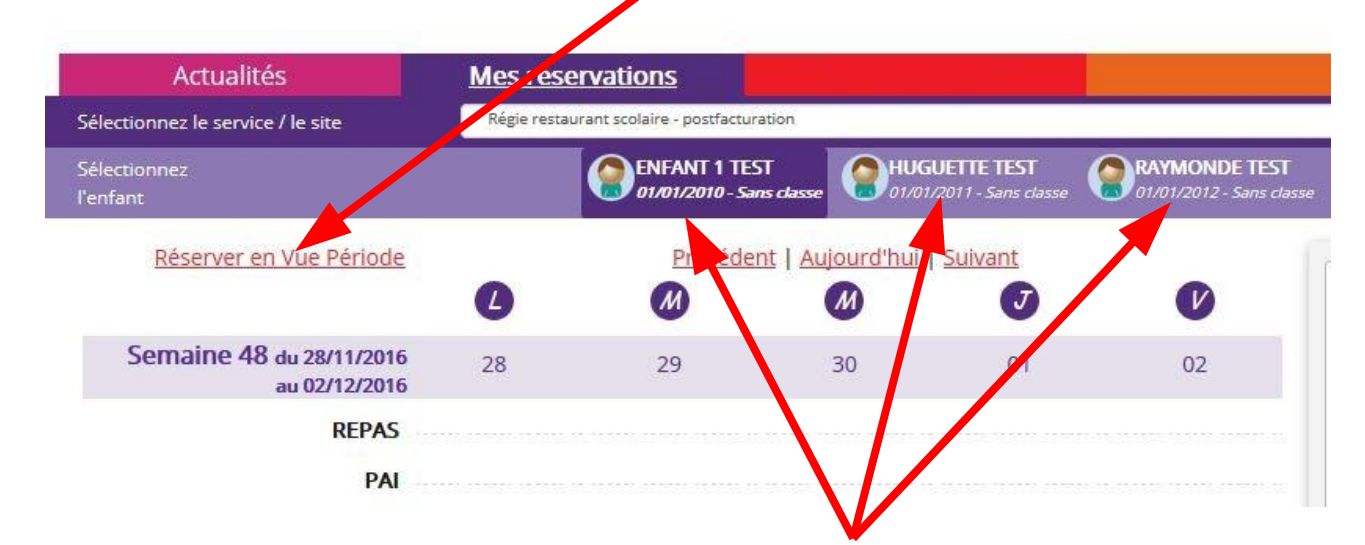

Si plusieurs de vos enfants sont inscrits, choisissez l'enfant concerné.

#### Vue Agenda

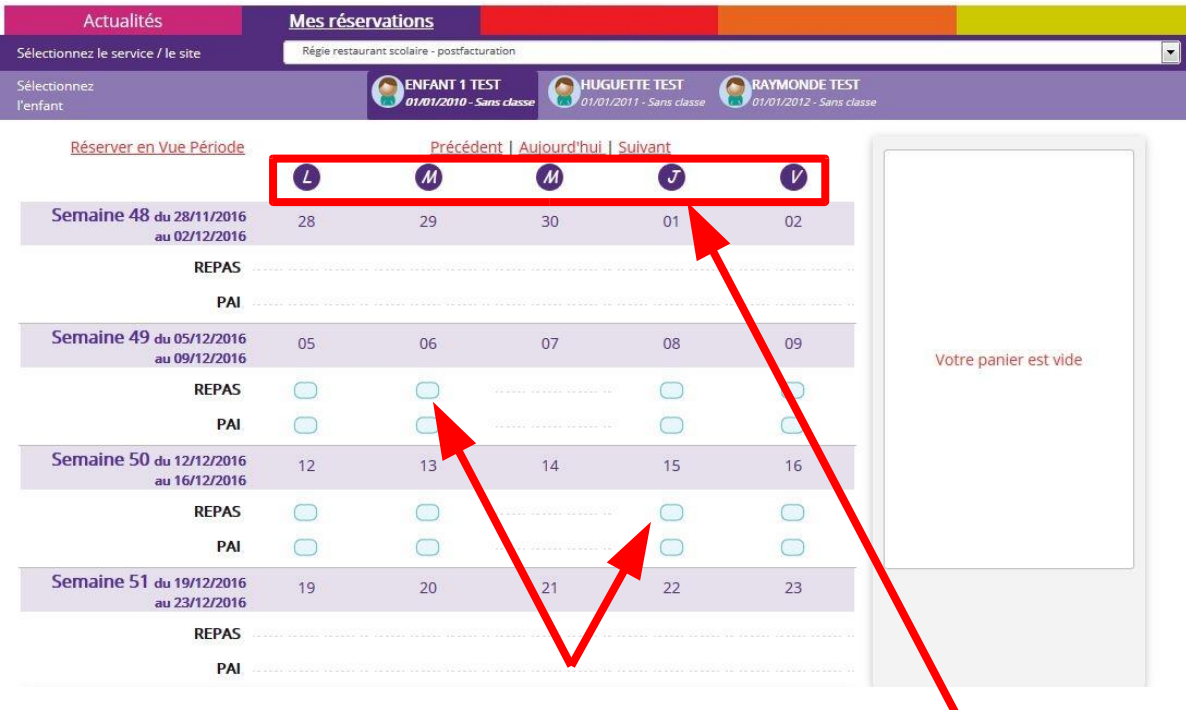

Cliquez sur les « prestations réservables » pour réserver les dates et jours choisis.

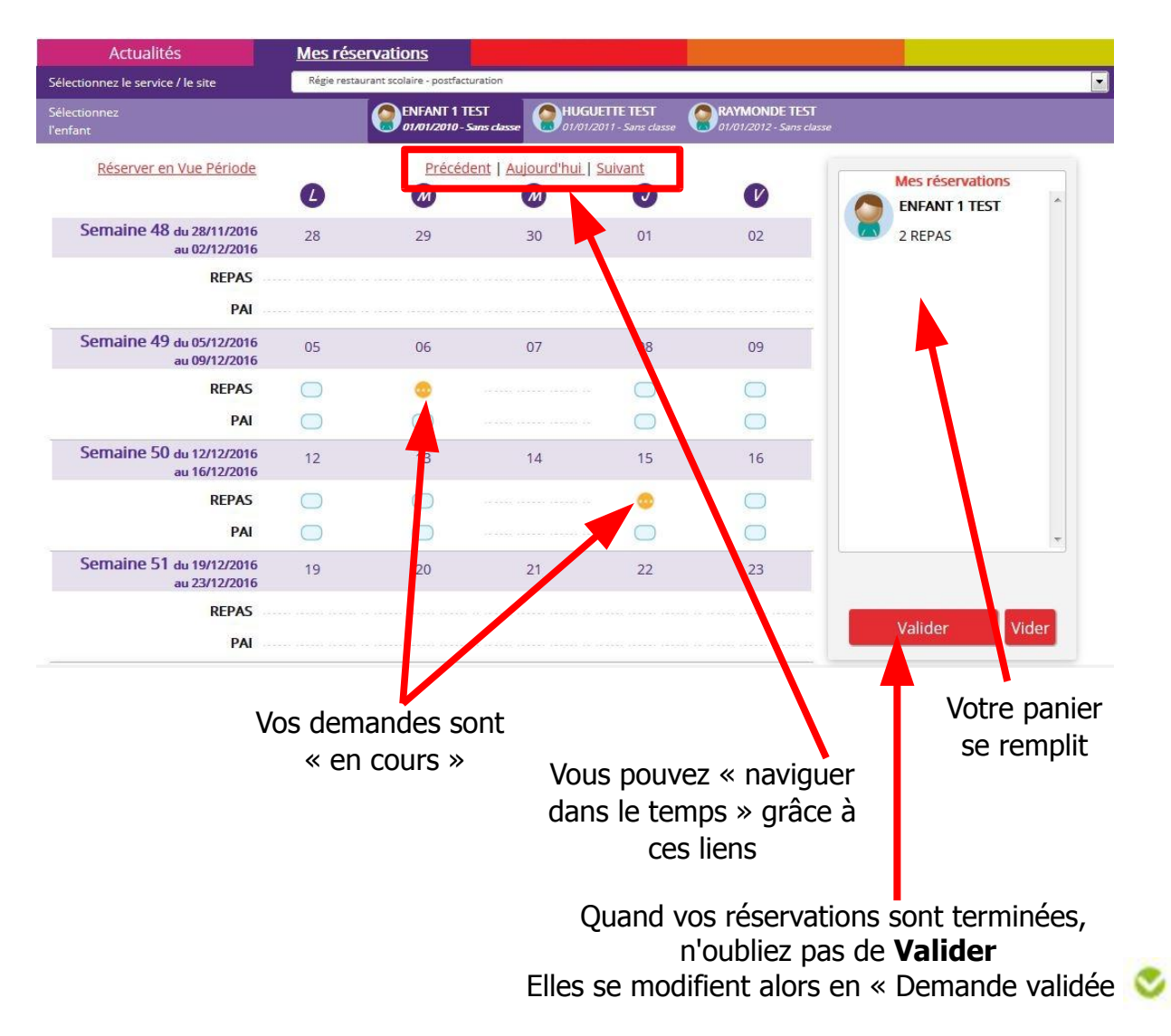

#### Vue Période

Actualités Mes réservations Sélectionnez le service / le site Régie restaurant scolaire - postfacturation  $\overline{\phantom{0}}$ HUGUETTE TEST **O ENFANT 1 TEST RAYMONDE TEST** Réserver en Vue Agenda Pour la période du 01/01/2017 au 31/01/2017  $\bullet$ M M  $\overline{J}$  $\bigcirc$ **REPAS**  $\bigcirc$ ٠  $\bigcirc$  $\bullet$ PAI  $\bigcirc$  $\bigcirc$  $\bigcirc$  $\bigcirc$  $\bigcirc$ Votre panier est vide Valider Puis validez et votre panier se remplit-Actualités **Mes réservations** Régie restaurant scolaire - postfacturation Sélectionnez le service / le site **RAYMONDE TEST** HUGUETE TEST **ENFANT 1 TEST** Sélectionnez 01/01/2010 - Sans l'enfant Réserver en Vue Agenda Mes réservations Pour la période du 01/01/2017 au 31/01/2017 **ENFANT1 TEST**  $\left( M\right)$  $L$  $(M)$  $\left( \vec{J}\right)$  $(V)$ 17 REPAS **REPAS**  $\bigcirc$ PAI  $\overline{\bigcirc}$  $\bigcirc$  $\bigcap$  $\bigcap$  $\bigcirc$ Valider Valider Vider N'oubliez pas de valider votre panier.

Saisissez le début et la fin de la période au format JJ/MM/AAAA

L'écran de réservation en vue Agenda apparaît alors montrant les réservations validées jour par jour

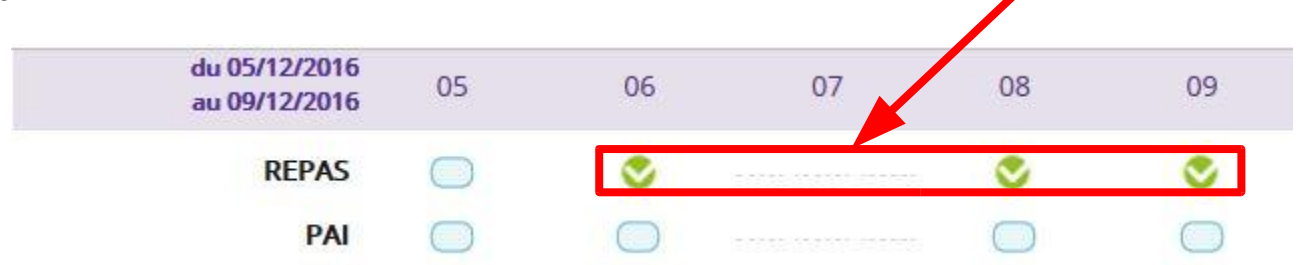

#### Régie garderie

Le principe d'utilisation est le même que celui utilisé pour le restaurant scolaire, seules les prestations proposées sont différentes.

La garderie avant repas est aussi valable pour le mercredi même si le repas n'est pas proposé.

#### Vue Agenda

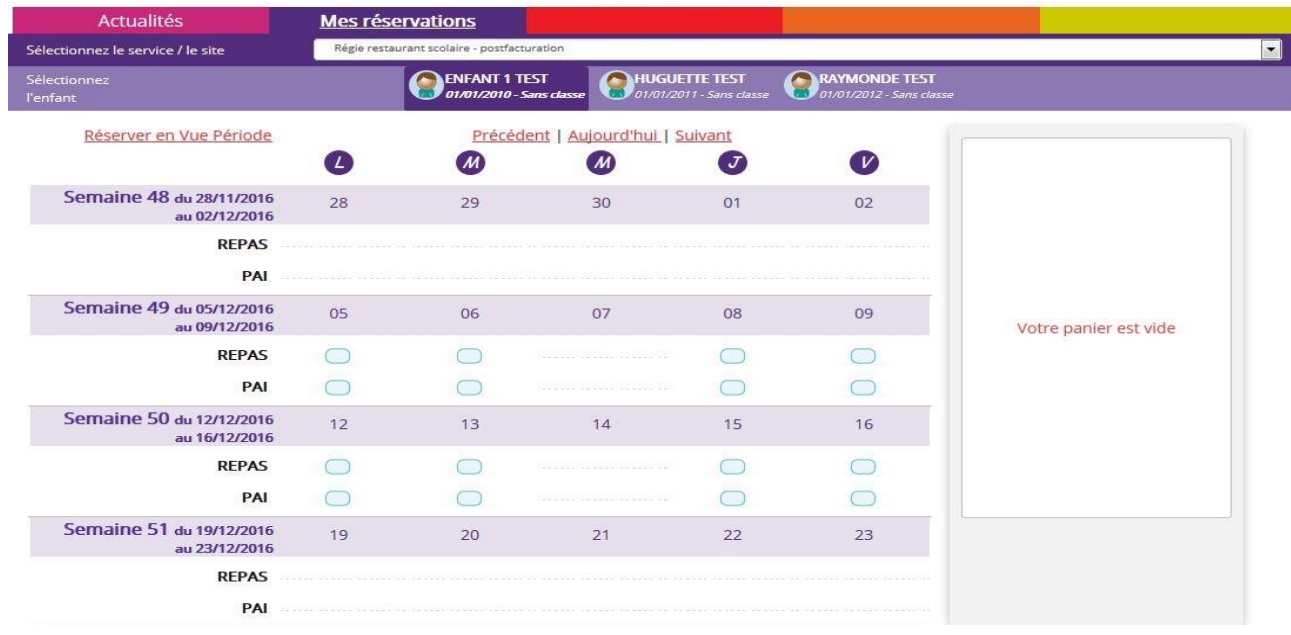

#### Vue Période

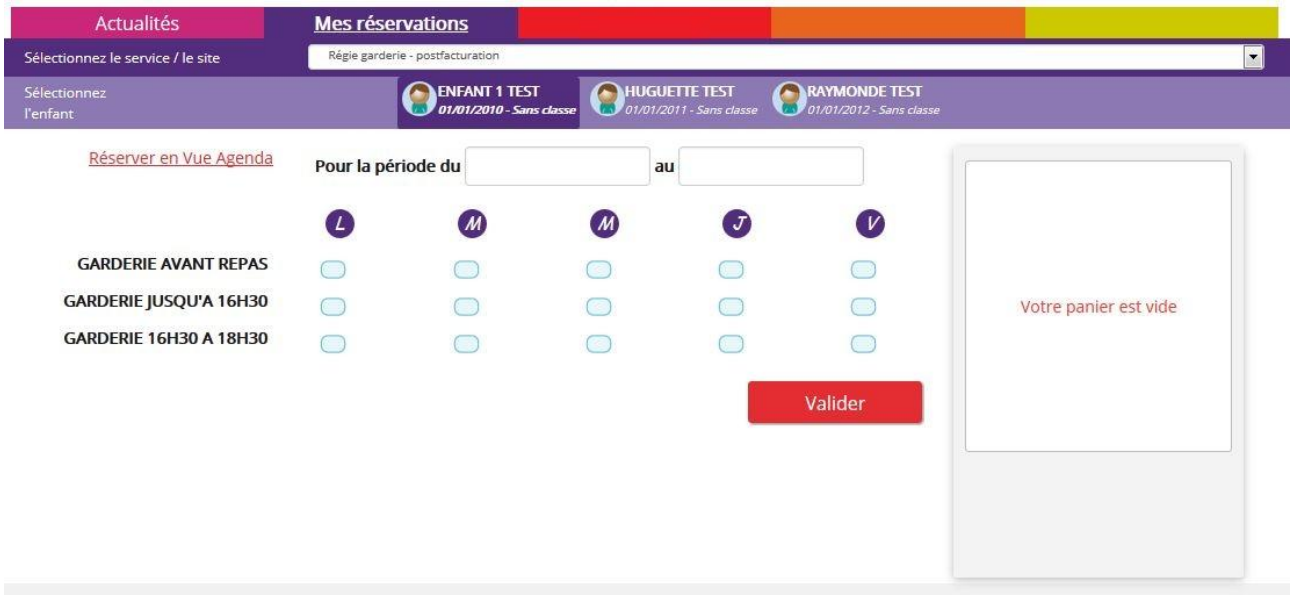

#### Quelques remarques

- Ne pas oublier de sélectionner le service pour lequel vous souhaitez faire une réservation (Restaurant scolaire ou garderie)
- Ne pas oublier de sélectionner l'enfant concerné
- Vous ne pouvez pas réserver des prestations hors des créneaux de temps prévus dans le règlement mais vous pouvez annuler vos demandes préalablement validées dans les créneaux de temps prévus dans le règlement